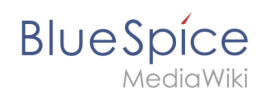

# **Inhaltsverzeichnis**

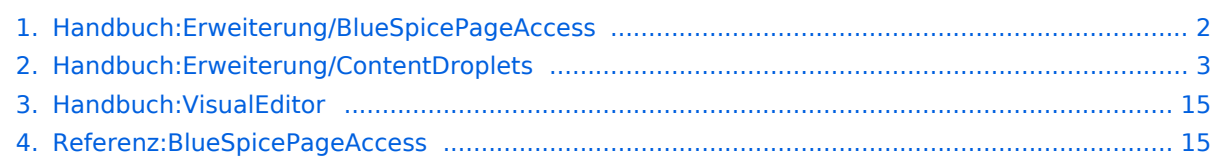

<span id="page-1-0"></span>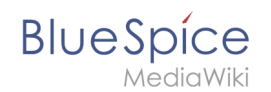

Die Erweiterung **BlueSpicePageAccess** ermöglicht es, denZugriff auf eine Seite auf bestimmte Benutzergruppen zu beschränken. Die Beschränkung erfolgt durch das Einfügen des Tags *pageaccess*. Die Zugriffsbeschränkung pro Seite erfolgt auf Gruppenbasis. "Zugriff" bedeutet hier alle Aktionen einschließlich Lesen und Bearbeiten.

# Anleitung

#### **So fügen Sie diesen Tag mit [VisualEditor](#page-14-0) hinzu:**

- 1. **Positionieren** Sie den Cursor am Anfang Ihrer Seite.
- 2. **Wählen** Sie *[Content Droplet](#page-2-0) hinzufügen.*
- 3. **Wählen** Sie *Seitenzugriffsberechtigung* im Dialogfeld.
- 4. **Klicken** Sie auf *Einfügen*.
- 5. **Fügen** Sie die gewünschten Gruppen **hinzu**.
- 6. **Klicken Sie** *Einfügen*.

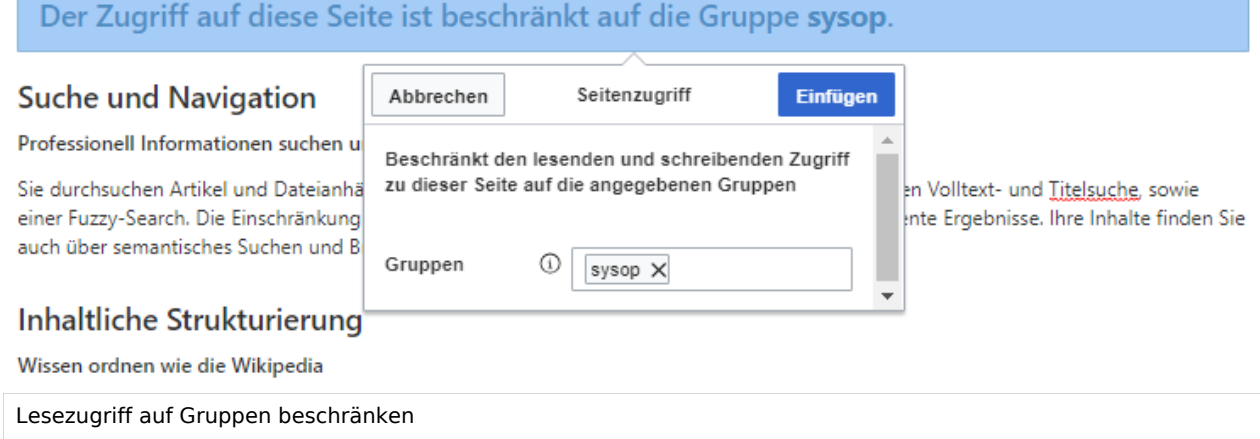

Die Seite zeigt nun eine Info-Kopfzeile mit den Gruppen, die Zugriff haben.

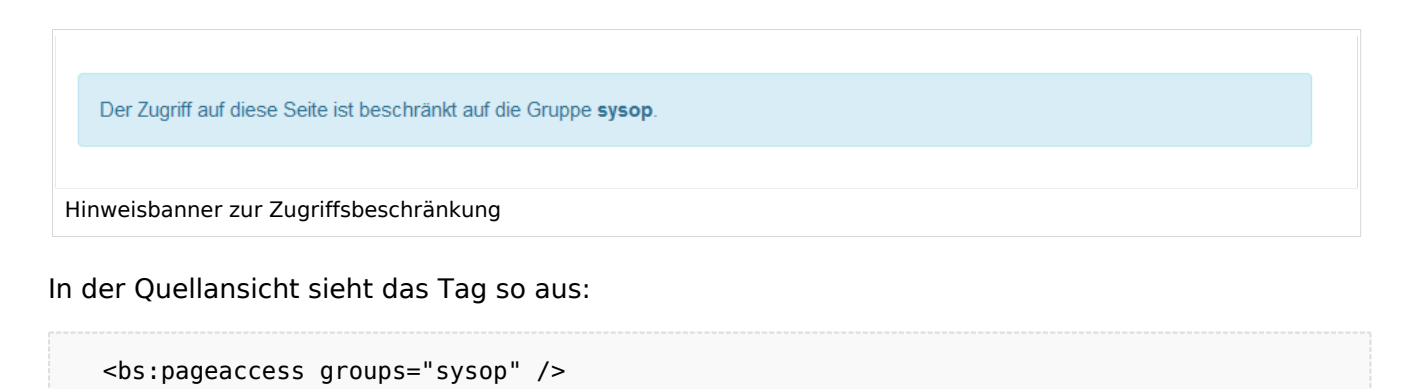

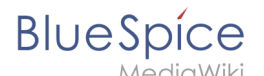

Um weitere Gruppen hinzuzufügen, trennen Sie diese durch Kommas:

<bs:pageaccess groups="sysop, secure1,secure2" />

**Hinweis:** Ein Benutzer kann nur den Zugriff auf die Gruppen einschränken, zu denen dieser Benutzer gehört. Dies ist eine Sicherheitsfunktion, die verhindert, dass Benutzer sich selbst von einer Seite ausschließen. Außerdem haben Benutzer in der Gruppe sysop immer Zugriff auf diese Seiten.

Weiterführende Links

[Referenz:BlueSpicePageAccess](#page-14-1)

[Technische Referenz: BlueSpicePageAccess](#page-14-1)

# <span id="page-2-0"></span>**Content Droplets**

ContentDroplets ist ab BlueSpice 4.3.2 enthalten.

Um zusätzliche Funktionen in eine Wiki-Seite einzufügen, können Sie Content-Droplets verwenden. Droplets enthalten Tags, die bisher unter *Einfügen > Magisches Wort* aufgeführt waren. Sie ermöglichen auch den Zugriff auf einige im Wiki vorkonfigurierte Vorlagen, wie z. B. Hinweisboxen.

# Inhaltsverzeichnis

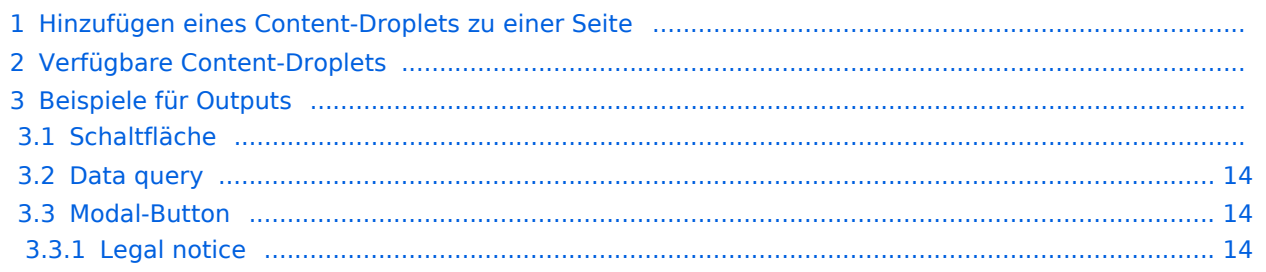

# **BlueSpice**

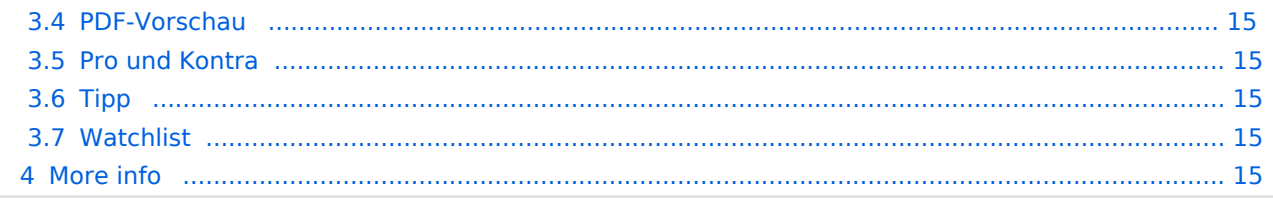

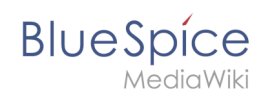

# Hinzufügen eines Content-Droplets zu einer Seite

So fügen Sie einer Seite ein Droplet hinzu:

- 1. **Klicken** Sie auf das Droplets-Symbol in der Editorleiste oder tippen Sie  $|<<|$ .
- 2. **Suchen** Sie nach einem Droplet-Namen in der Suchleiste des Droplets-Menüs oder durchsuchen Sie die Droplets nach Kategorie.

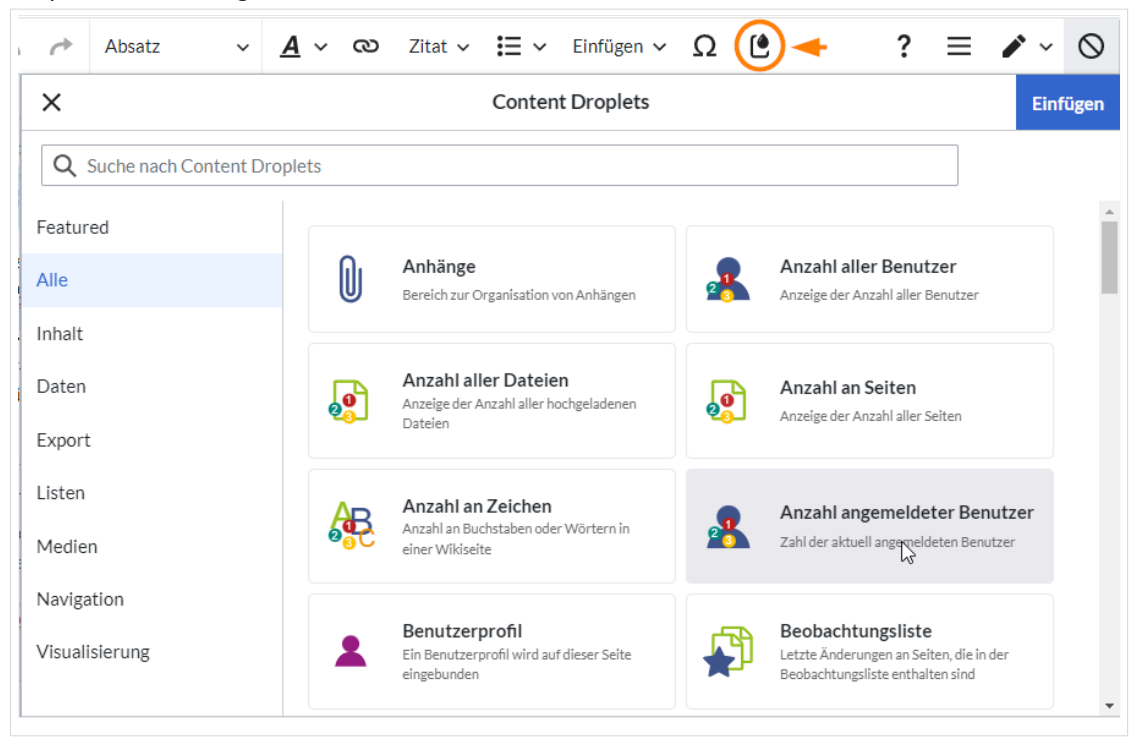

- 3. **Wählen** Sie ein Droplet aus.
- 4. **Klicken Sie** *Einfügen*.

Hinweis: Einige Droplets öffnen ein Inspektormenü, das eine weitere Schaltfläche "Einfügen" enthält. Bestätigen Sie unbedingt auch diese Schaltfläche.

# Verfügbare Content-Droplets

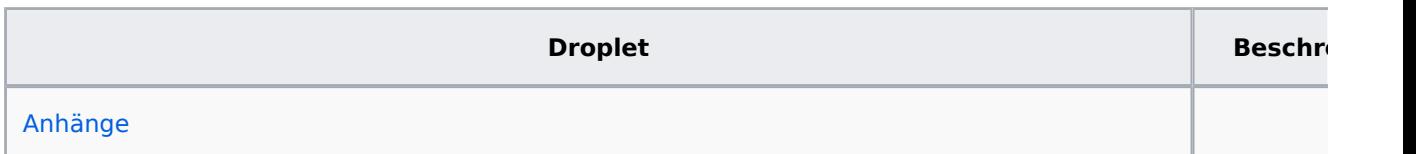

**BlueSpice** 

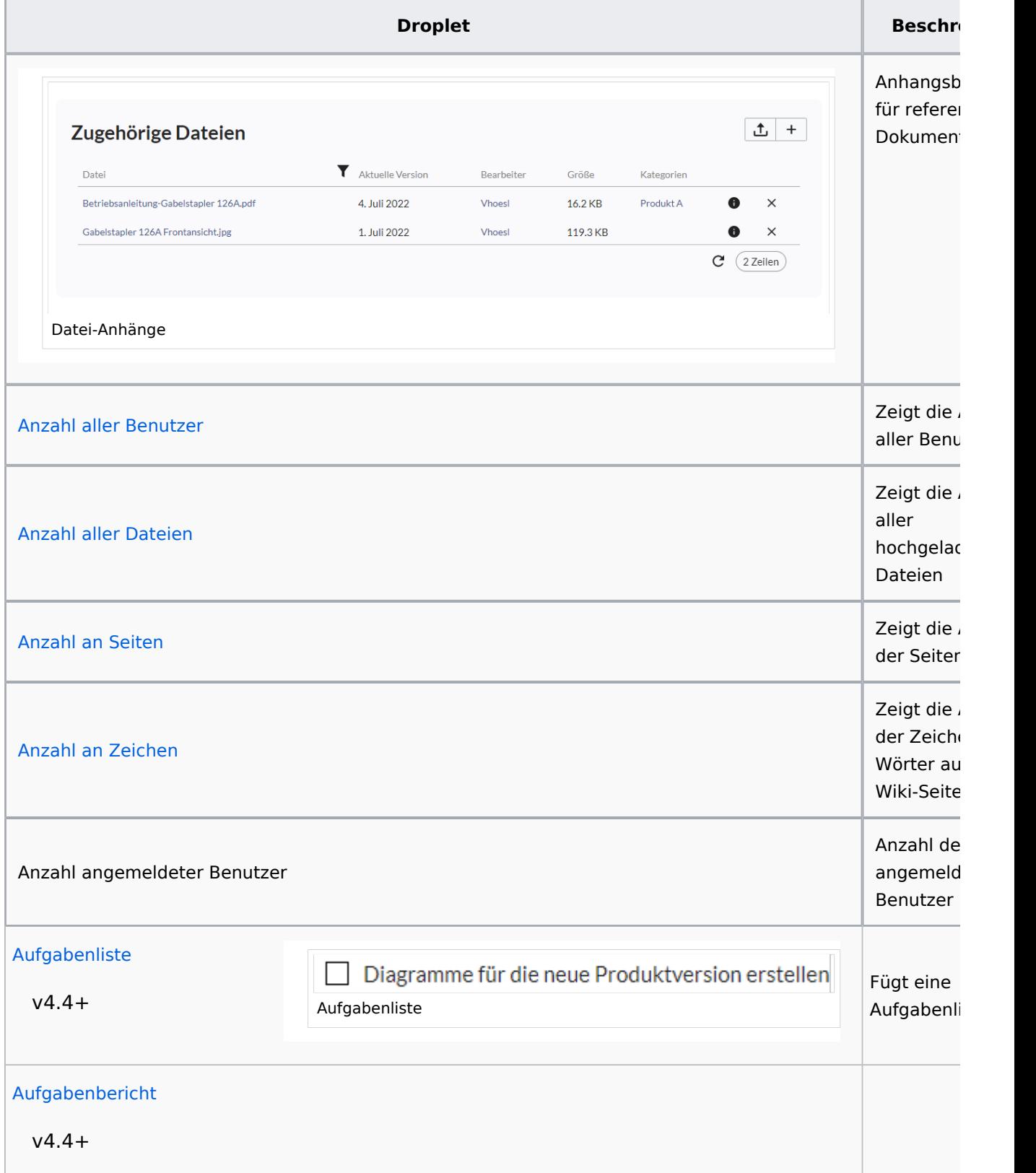

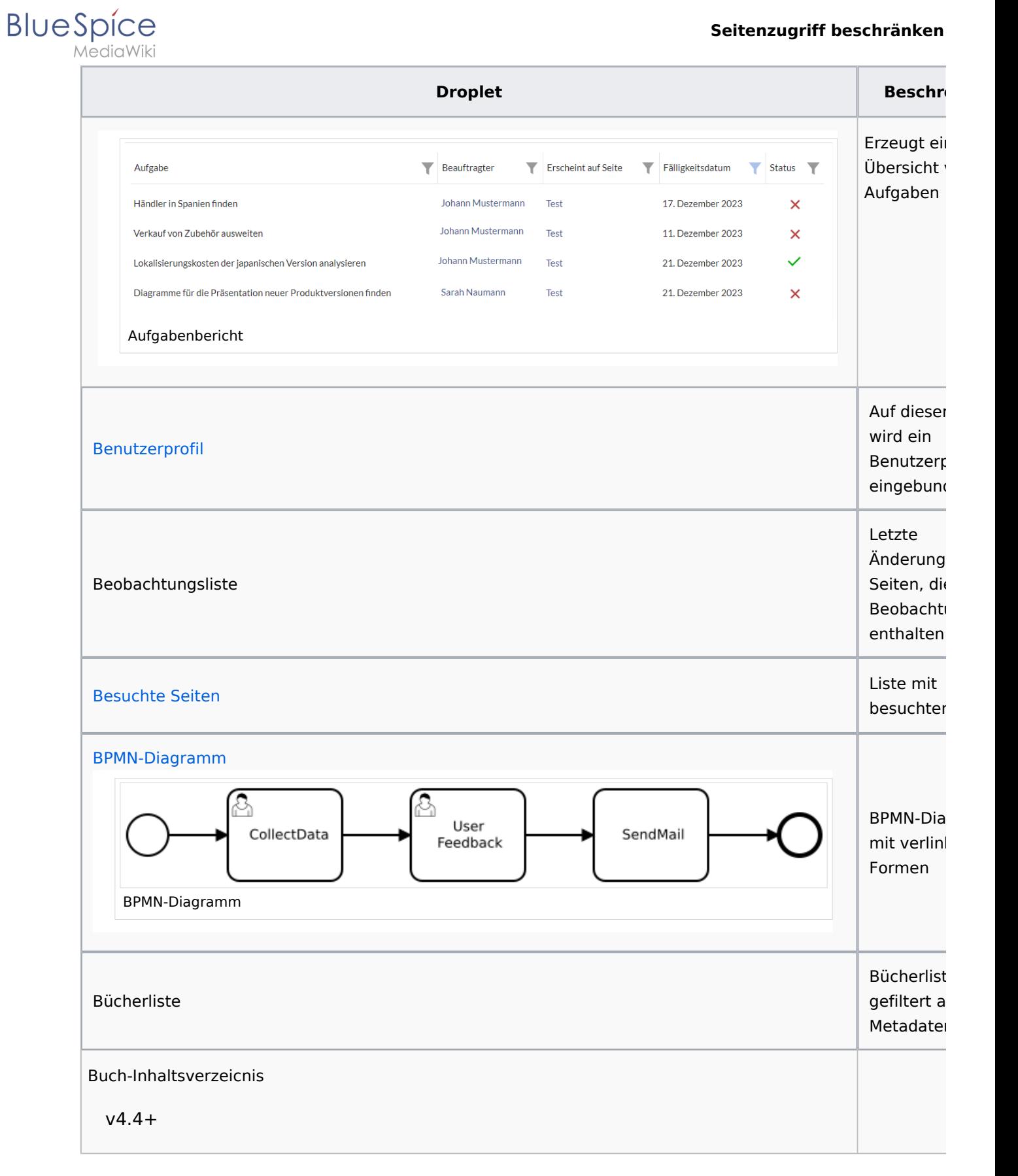

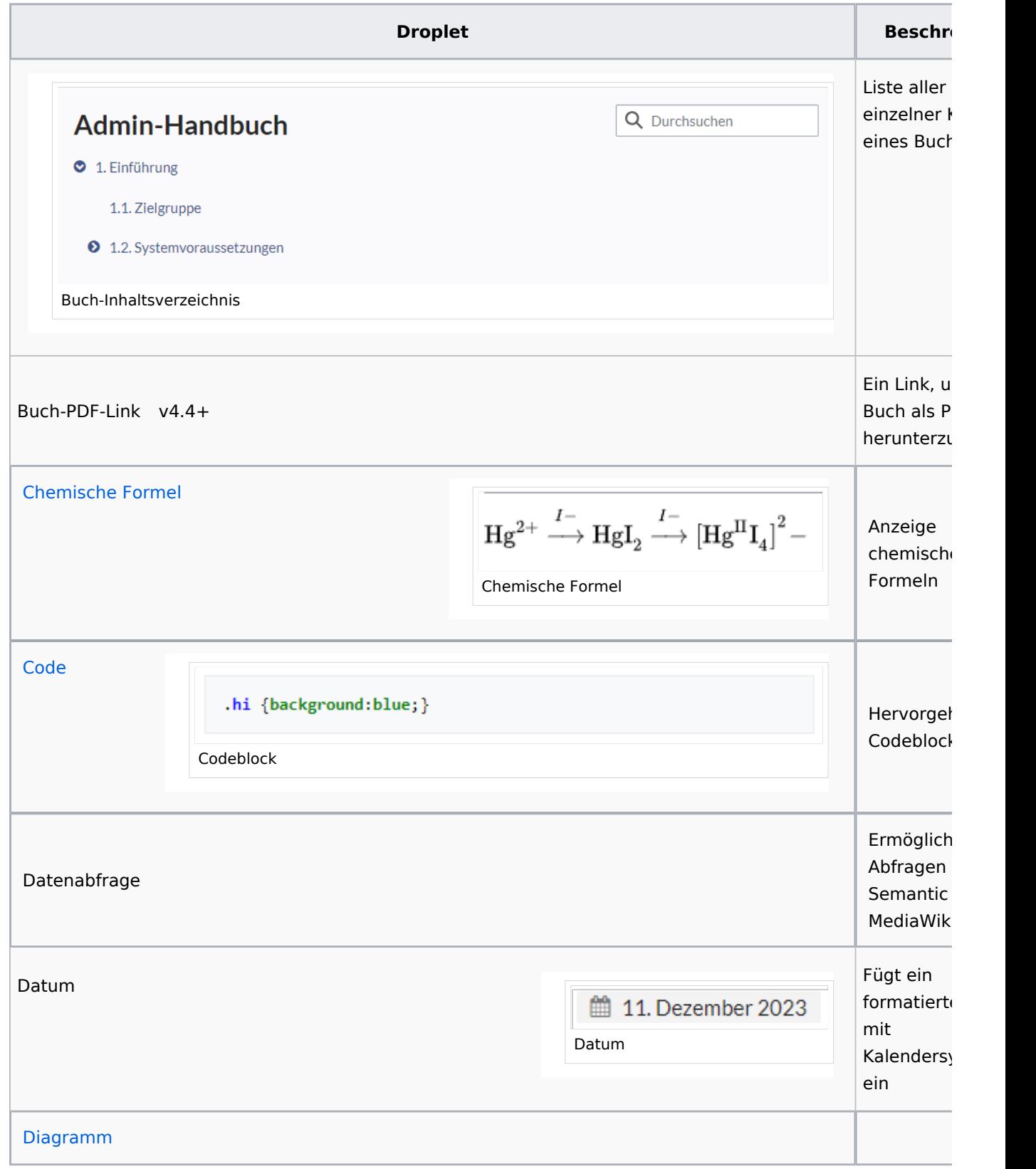

**Blue** Spice

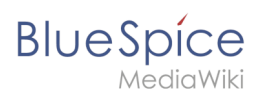

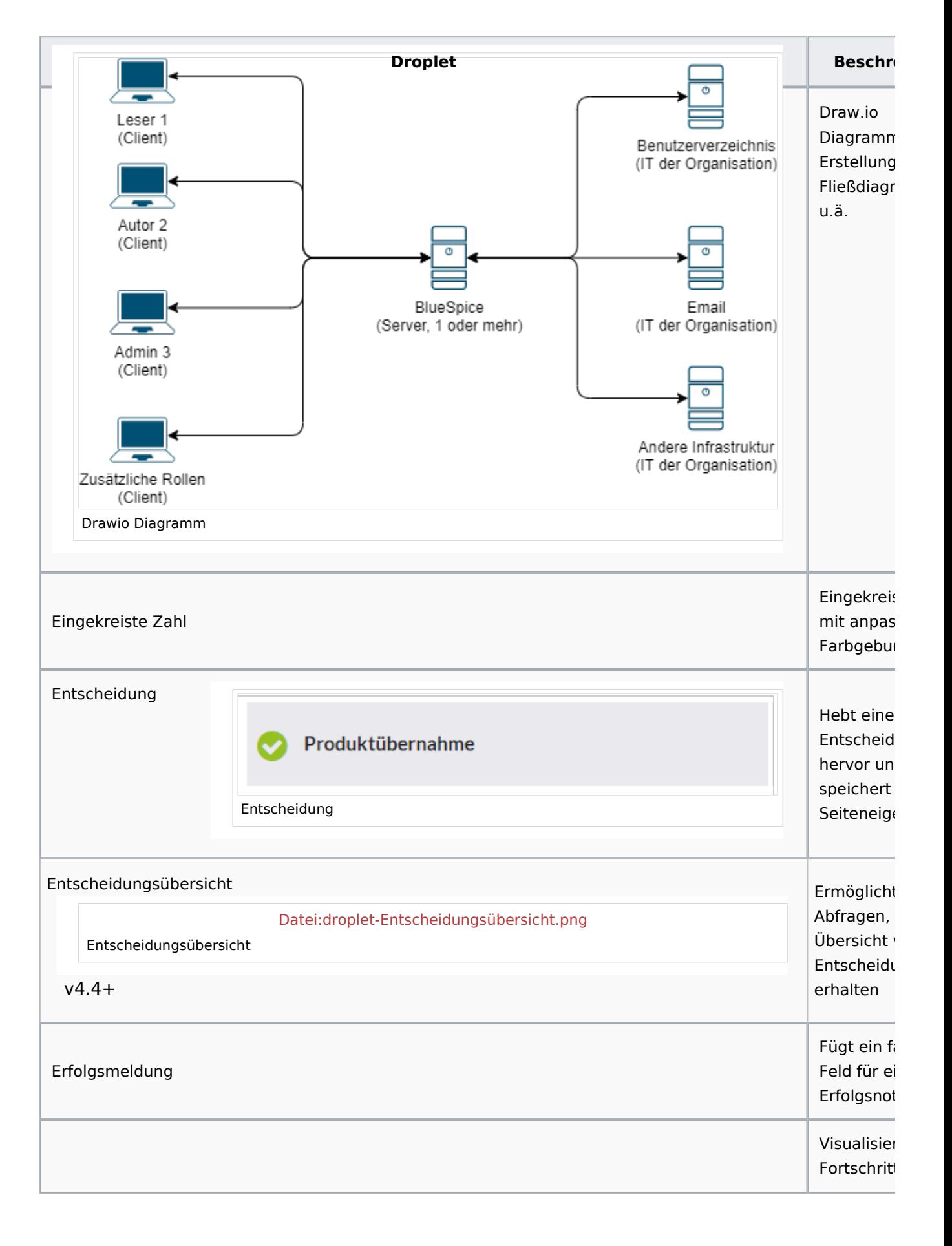

**BlueSpice** 

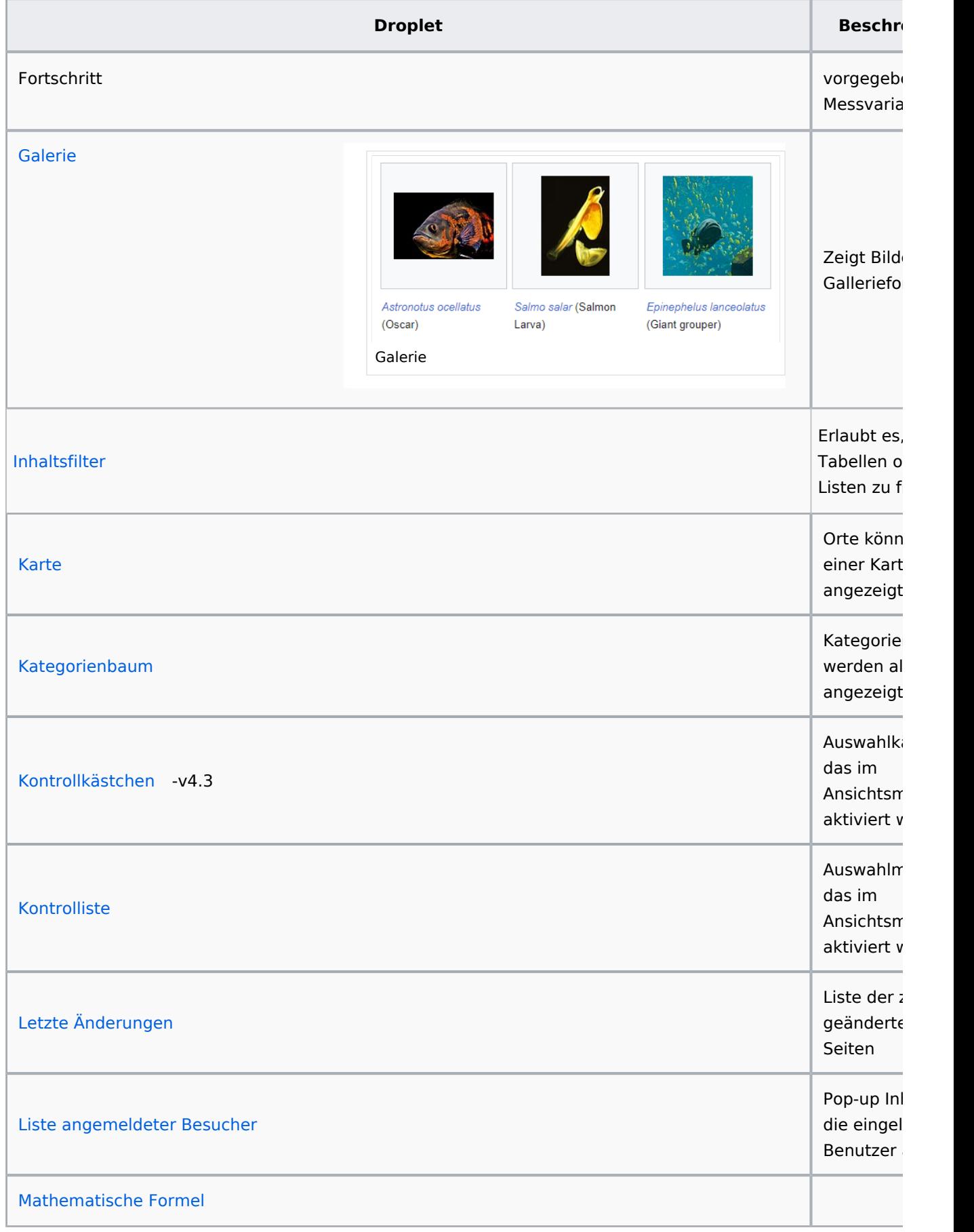

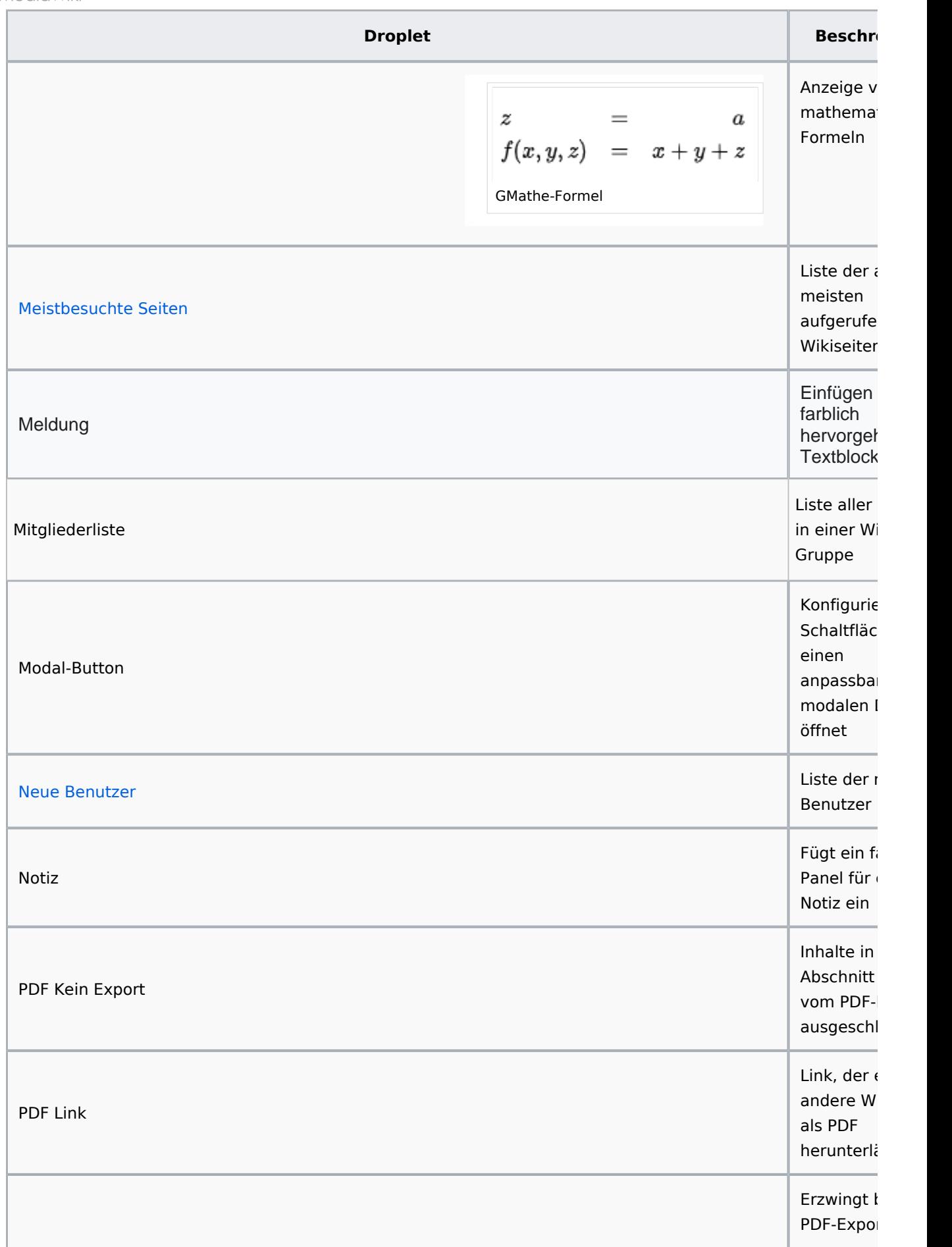

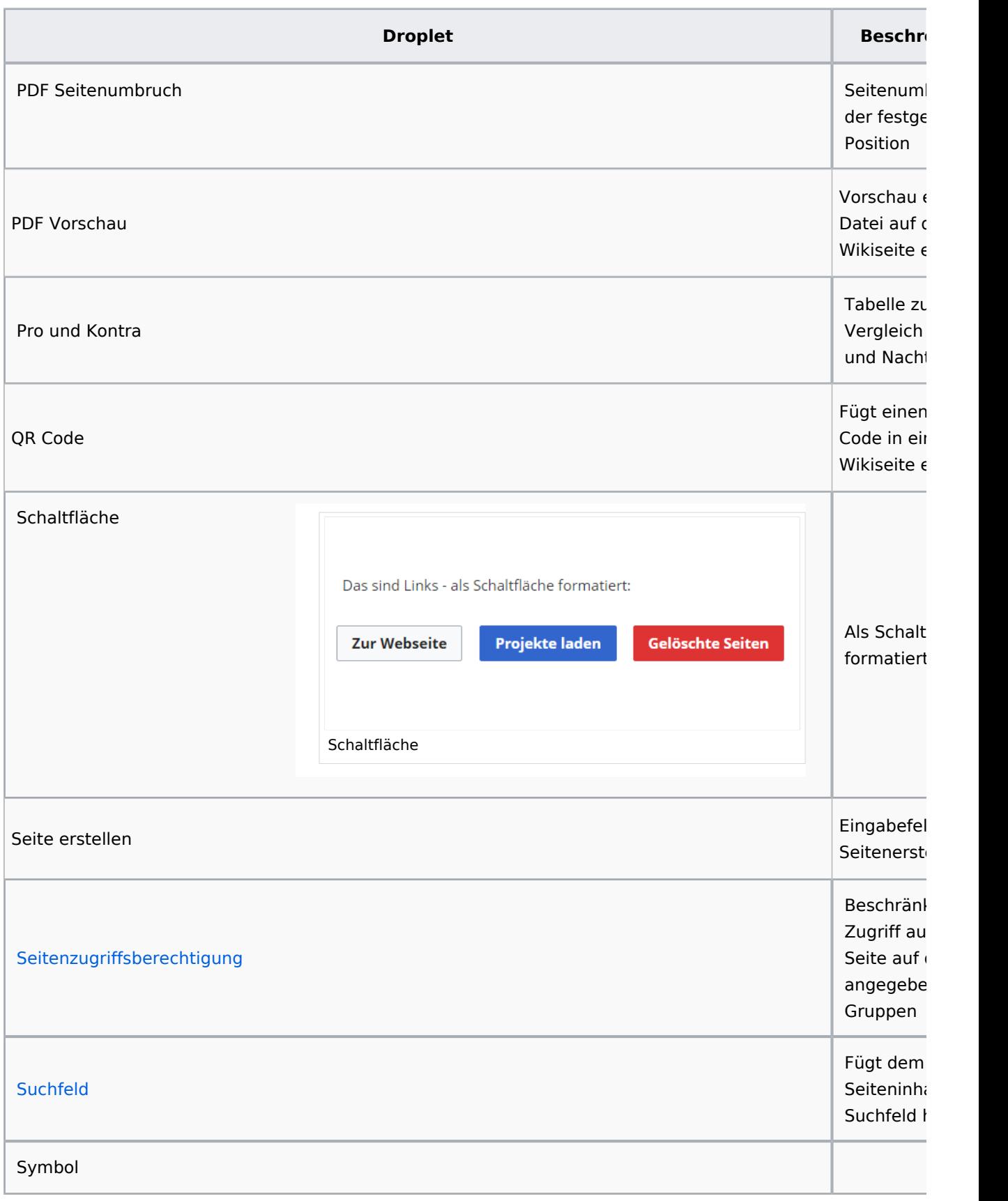

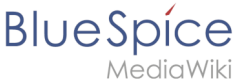

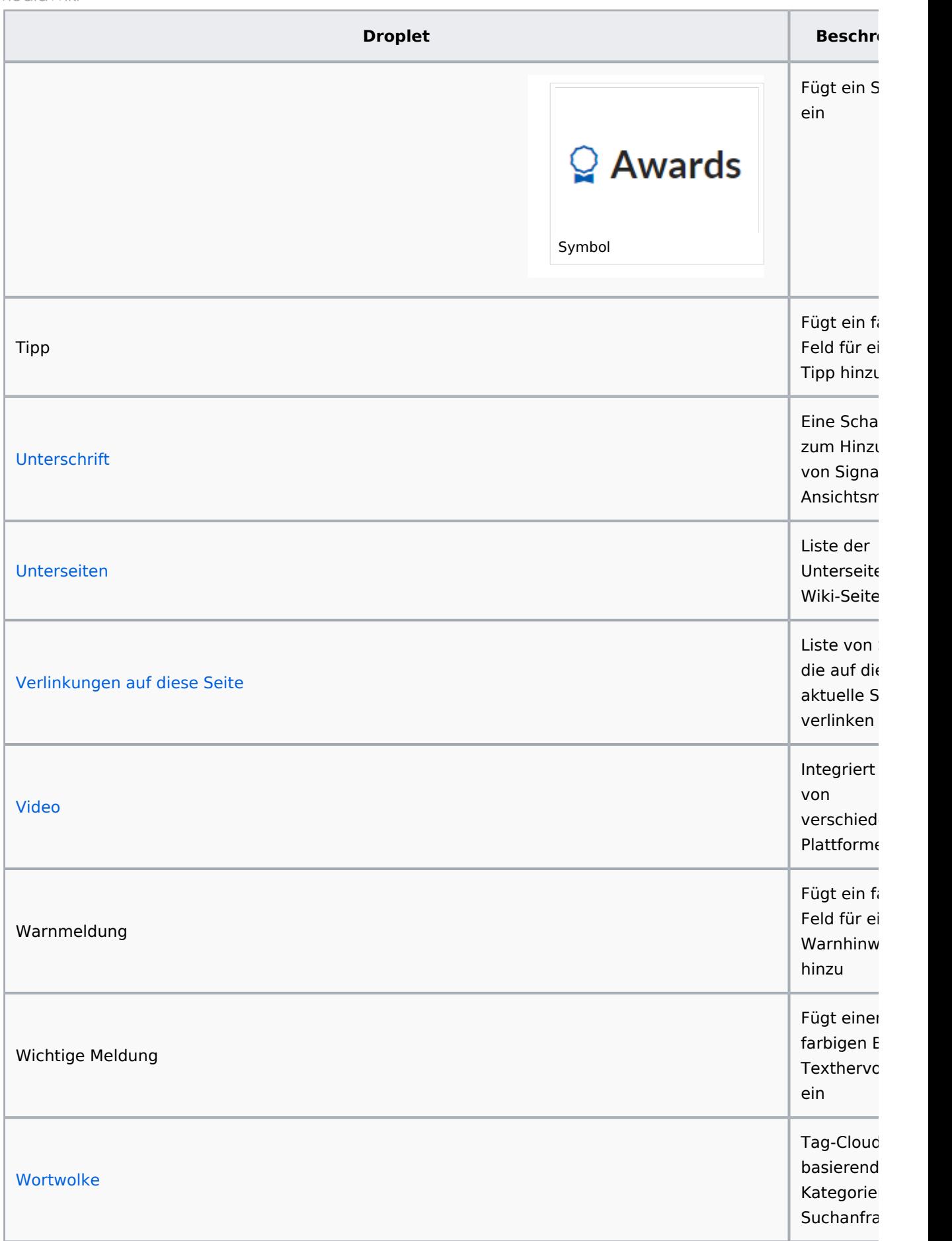

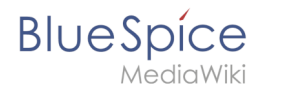

# **Schaltfläche**

[Meine Seite](https://de.wiki.bluespice.com/wiki/Hauptseite)

# <span id="page-13-0"></span>**Data query**

#### **Inspektor-Einstellungen**

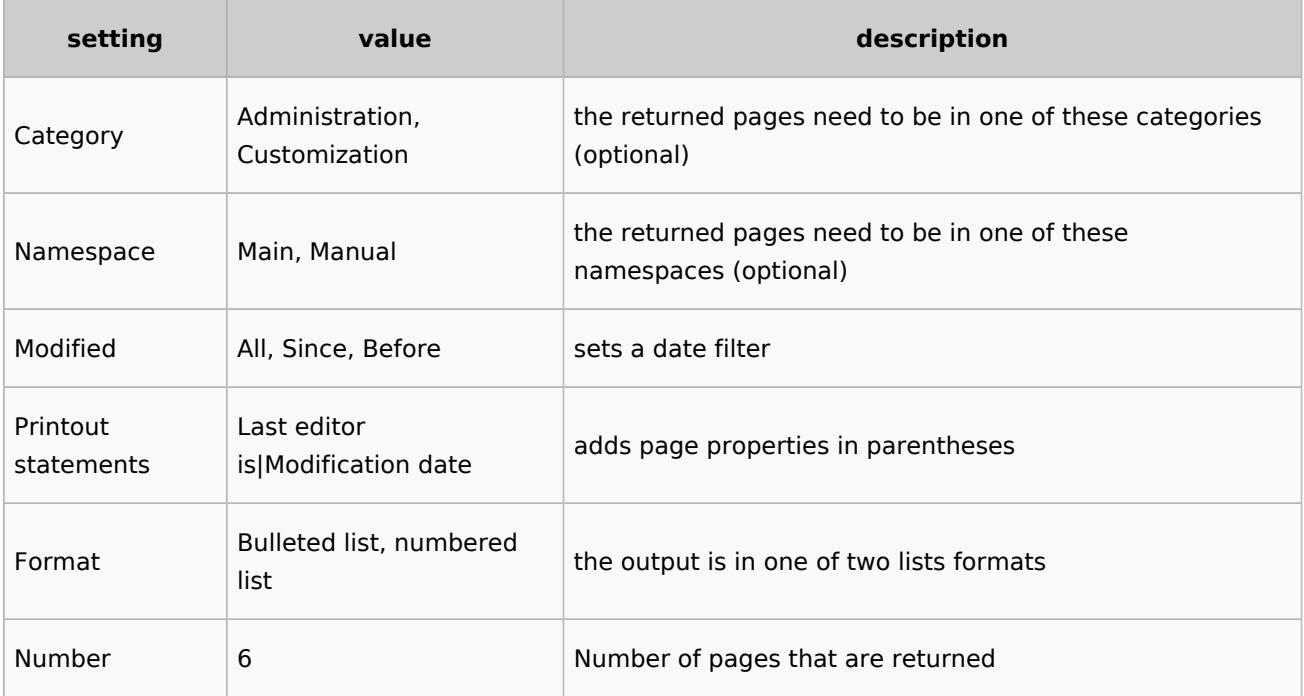

#### **Beispiel**

```
<dataquery namespaces="Handbuch" modified="+" printouts="
Letzter_Bearbeiter_ist|Zuletzt_geändert" format="ul" count="6" />
```
#### **Output**

- [Einführung](https://de.wiki.bluespice.com/wiki/Handbuch:Adminhandbuch_Einf%C3%BChrung)
- [Alle Themen](https://de.wiki.bluespice.com/wiki/Handbuch:Alle_Themen)
- [Andere Admin-Seiten](https://de.wiki.bluespice.com/wiki/Handbuch:Andere_Admin-Seiten)
- [Artikel Löschen](https://de.wiki.bluespice.com/wiki/Handbuch:Artikel_L%C3%B6schen)
- [Aufgaben Übersicht](https://de.wiki.bluespice.com/wiki/Handbuch:Aufgaben)

### <span id="page-13-1"></span>**Modal-Button**

Google.com

#### **Legal notice**

<span id="page-13-2"></span>Sie verlassen diese Webseite. Wir sind für den Inhalt externer Webseiten nicht verantwortlich. [Zu google.com](https://google.com)

<span id="page-14-2"></span>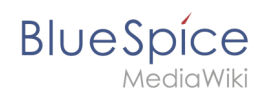

<span id="page-14-3"></span>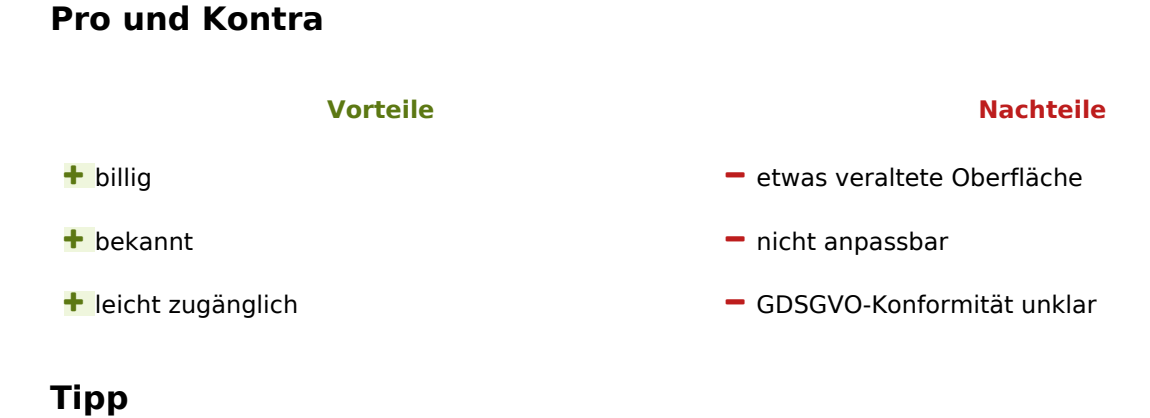

<span id="page-14-4"></span>

This is a tip message.

#### <span id="page-14-5"></span>**Watchlist**

Zeigt dem aktuellen Benutzer die zuletzt geänderten Seiten an, die sich auf seiner/ihrer Merkliste befinden:<bs:watchlist count="5" maxtitlelength="100" order="time" />

# <span id="page-14-6"></span>More info

- [BITV](https://de.wiki.bluespice.com/wiki/Handbuch:Erweiterung/ContentDroplets/BITV)
- [Eigene Droplets hinzufügen](https://de.wiki.bluespice.com/wiki/Handbuch:Erweiterung/ContentDroplets/Eigene_Droplets_hinzuf%C3%BCgen)
- **•** [Fortschrittsbalken](https://de.wiki.bluespice.com/wiki/Handbuch:Erweiterung/ContentDroplets/Fortschrittsbalken)
- [Symbol](https://de.wiki.bluespice.com/wiki/Handbuch:Erweiterung/ContentDroplets/Symbol)

[Technische Referenz: ContentDroplets](https://de.wiki.bluespice.com/wiki/Referenz:ContentDroplets)

# <span id="page-14-0"></span>**Handbuch:VisualEditor**

Weiterleitung nach:

<span id="page-14-1"></span>[Handbuch:Erweiterung/VisualEditor](https://de.wiki.bluespice.com/wiki/Handbuch:Erweiterung/VisualEditor)

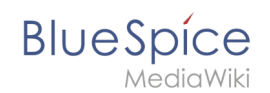

# **Referenz:BlueSpicePageAccess**

# **Erweiterung: BlueSpicePageAccess**

#### [alle Erweiterungen](https://de.wiki.bluespice.com/wiki/Kategorie:Extension)

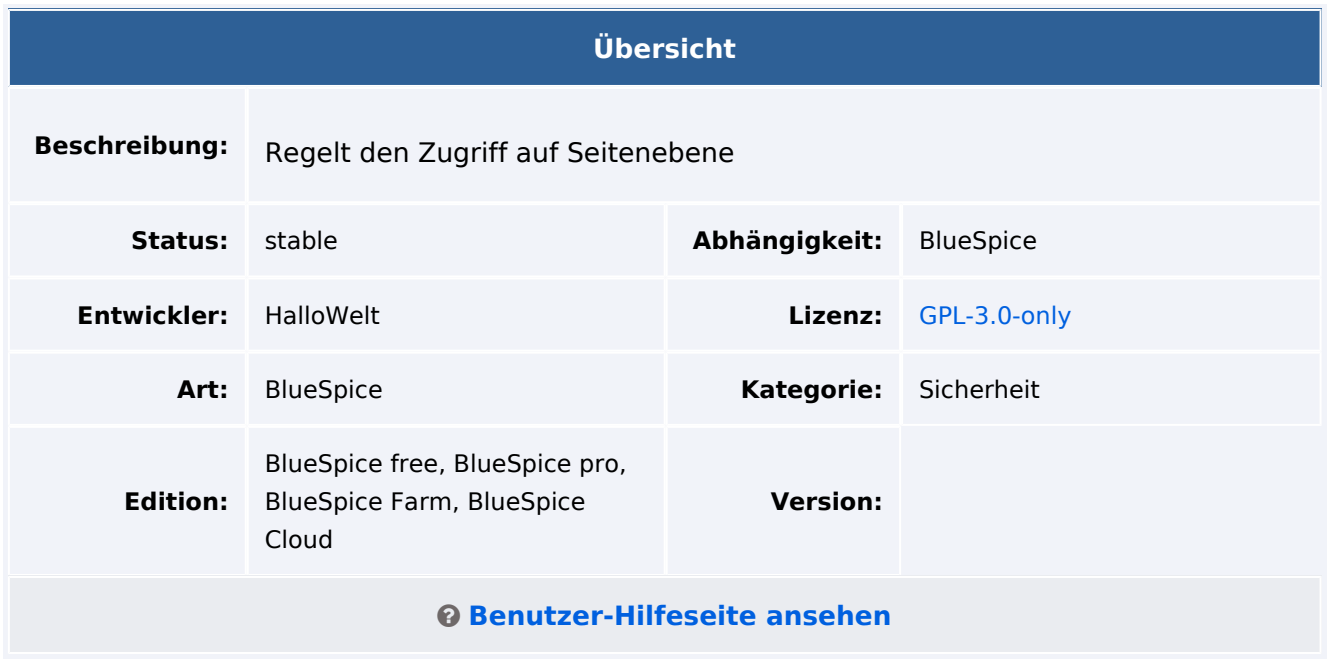

### Funktion

**BlueSpicePageAccess** erlaubt nur bestimmten Benutzergruppen den Zugriff auf eine Seite.

Die Einschränkung wird durch das Einfügen des Tags "pageaccess" auf einer Seite erreicht. Die Zugriffsbeschränkung pro Seite erfolgt auf Gruppenbasis. "Zugriff" bedeutet hier alle Aktionen, einschließlich Lesen und Bearbeiten. Um zu vermeiden, dass dieser Mechanismus versehentlich den Zugriff für alle Benutzer blockiert, haben Benutzer der Gruppe "sysop" immer Zugriff auf die Seite.

Beispiel: <br />bs:pageaccess groups="editor" />

# Technische Information

#### **Voraussetzungen**

MediaWiki: 1.36.0 BlueSpiceFoundation: 4.1

### **Integriert in**

BlueSpiceVisualEditorConnector

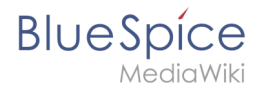

ContentDroplets

# **Spezialseiten**

• PageAccess

# **Rechte**

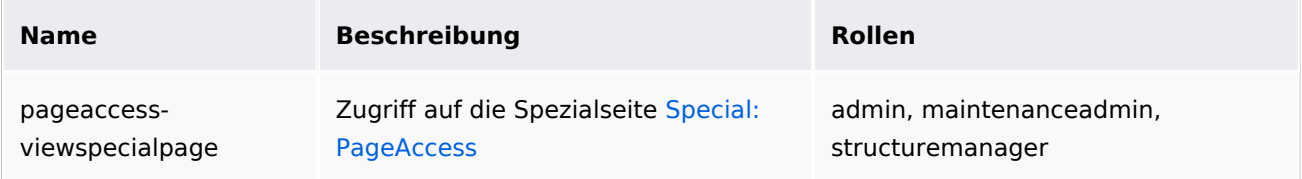

# **Konfiguration**

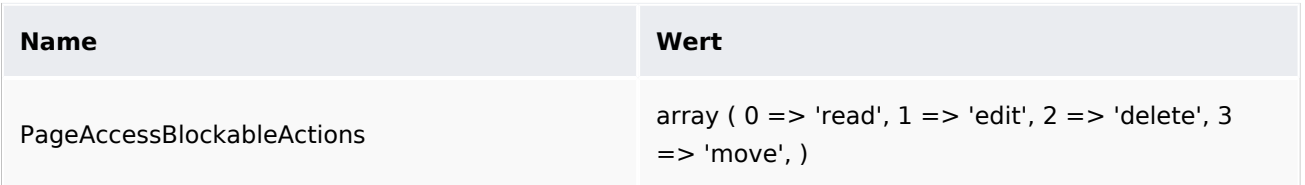

## **API Modules**

bs-pageaccess-store

### **Hooks**

- [BSUsageTrackerRegisterCollectors](https://www.mediawiki.org/wiki/Manual:Hooks/BSUsageTrackerRegisterCollectors)
- [PageContentSave](https://www.mediawiki.org/wiki/Manual:Hooks/PageContentSave)